## **New Address Entry in plus.hope.edu**

**1. Log into plus.hope.edu. It will look something like below:**

# **Main Menu**

Personal Information Registrar and Student Accounts **Financial Aid** Faculty and Advisors Employee WebTailor Administration **MOPED** Finance Housing and Roommate Info

### **2. Click Personal Information from Main Menu (pictured above)**

# Personal Information

**△ Change Password** Only for Current Students and Current Employees **A** Change PIN Only for Former Students and Former Employees **Change Security Question** Only for Former Students and Former Employees View Addresses and Phones **Update Addresses and Phones** View E-mail Addresses **View Emergency Contacts Update Emergency Contacts** View Ethnicity and Race **Veterans Classifications** 

### **3. Click Update Addresses and Phone**

Insert a new address by choosing the address type from the list and selecting Submit.

Entering overlapping dates may change the effective dates on existing address records. Change of permanent address information and USPS forms are available at USPS.com.

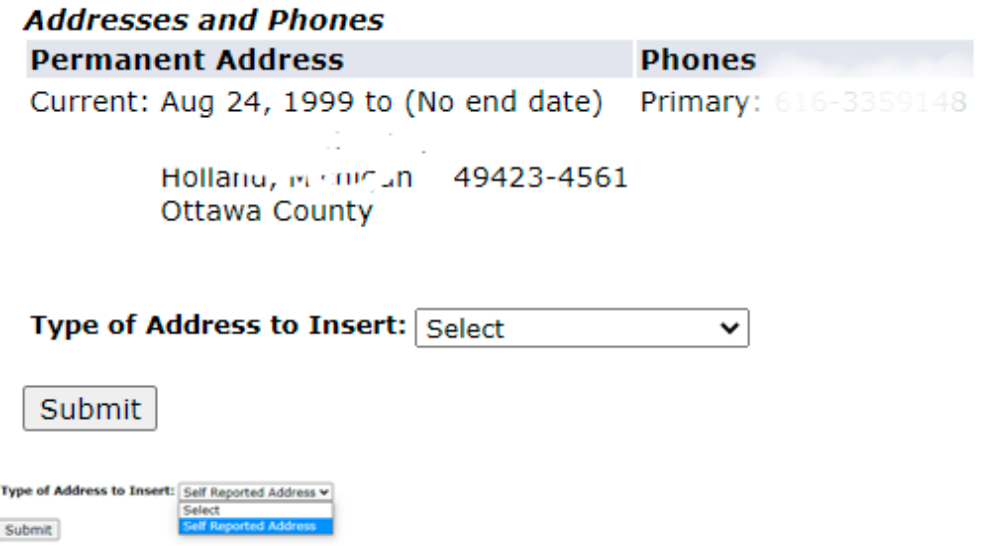

## 4. Click on down arrow to the right of Type of Address to Insert and pick self reported address and Click submit

If you are not living in campus housing, please provide your current (local) address. When inserting an address, all \* are required valid for the current academic year. The information you provide will help maintain a safe and secure community.

ALL STUDENTS SHOULD PROVIDE A CELL PHONE NUMBER. If you are living in campus housing, your address information is you do not want your cell phone to be in the campus directory, check the box "Unlisted" next to the phone number. If you need to .<br>Development.

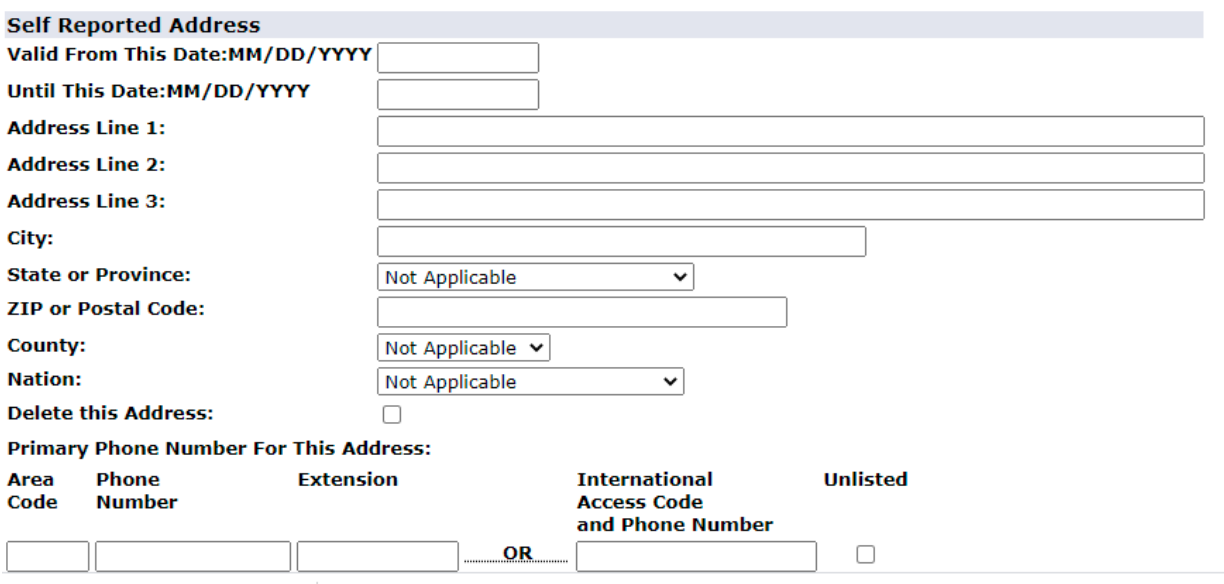

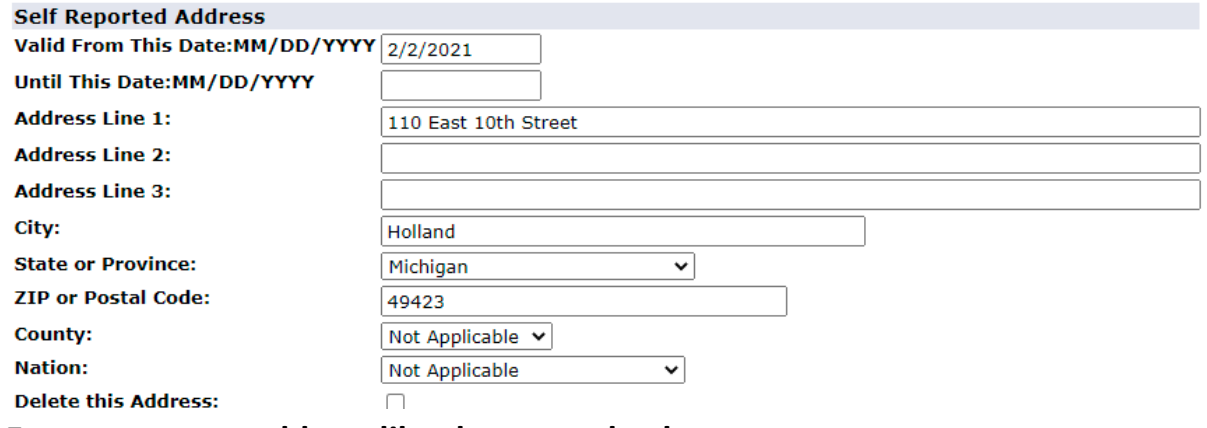

## **5. Enter your new address like the example above**

6. **When finshed, click the submit button**

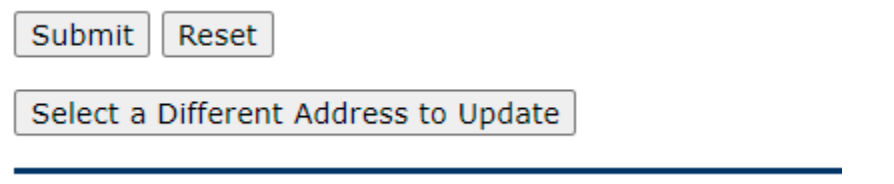